#### ● 文章を入力する

① ワードを開きましょう。

② 1行目から、下の枠内の文章を入力しましょう。

令和○○年 8 月 23 日 町内会会員各位 みどり町2区子ども会₽ 会長□吉田秀雄  $\overline{\phantom{a}}$  $\leftarrow$  $\leftarrow$  $\leftarrow$  $\leftarrow$  $\leftarrow$  $\overline{\phantom{a}}$ 

## ● ワードアートを挿入する

- ① 下図のとおりに、ワードアートを挿入しましょう。
	- ・挿入時のデザイン ··· 最上段、右から2番目 (P.6)
	- ・フォント ··········· [MS ゴシック]

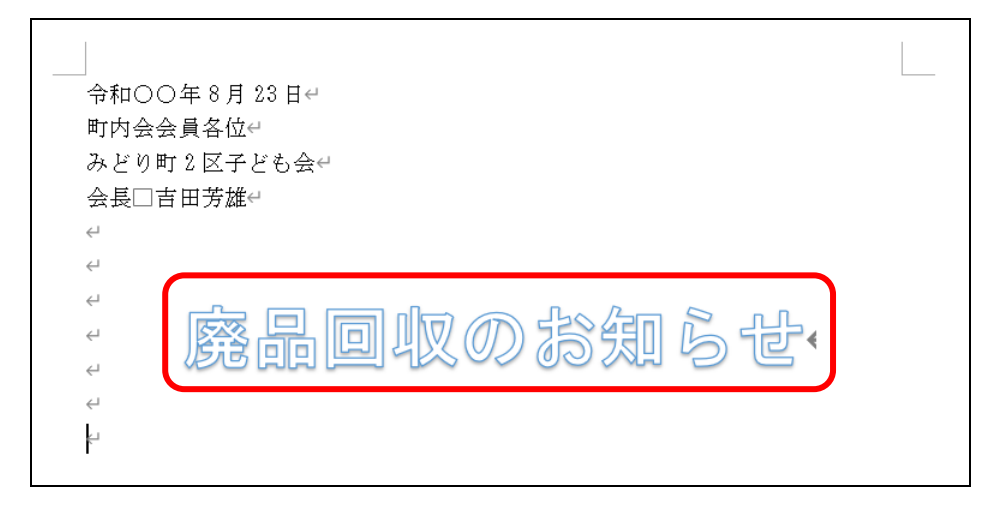

#### ● 文書を編集する

- ① ワードを開きましょう。
- ② 下図のとおりに、ワードアートを挿入しましょう。
	- ・挿入時のデザイン ··· 最上段、右から 2 番目 (P.6)
	- ・文字の大きさ ······· [48]
	- ・フォント ··········· [HGP 創英角ポップ体]

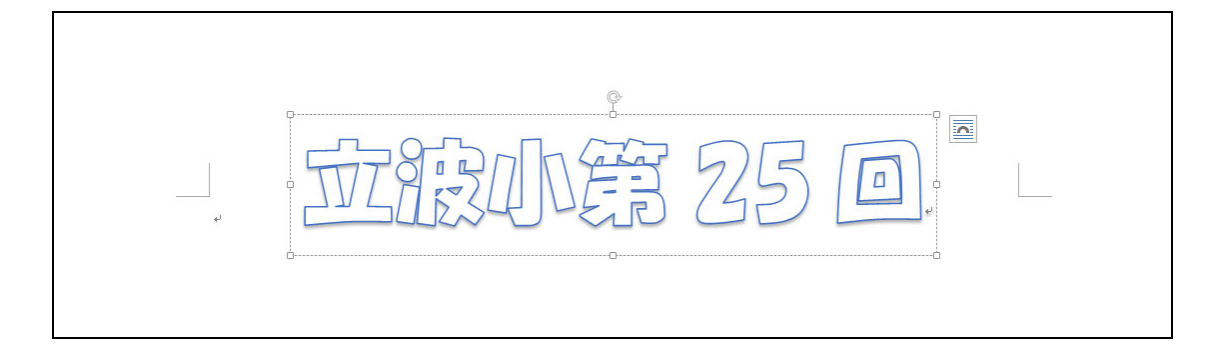

# 3-1 ワードアートの塗りつぶしの色を変更する

ワードアートの色を変更してみましょう。

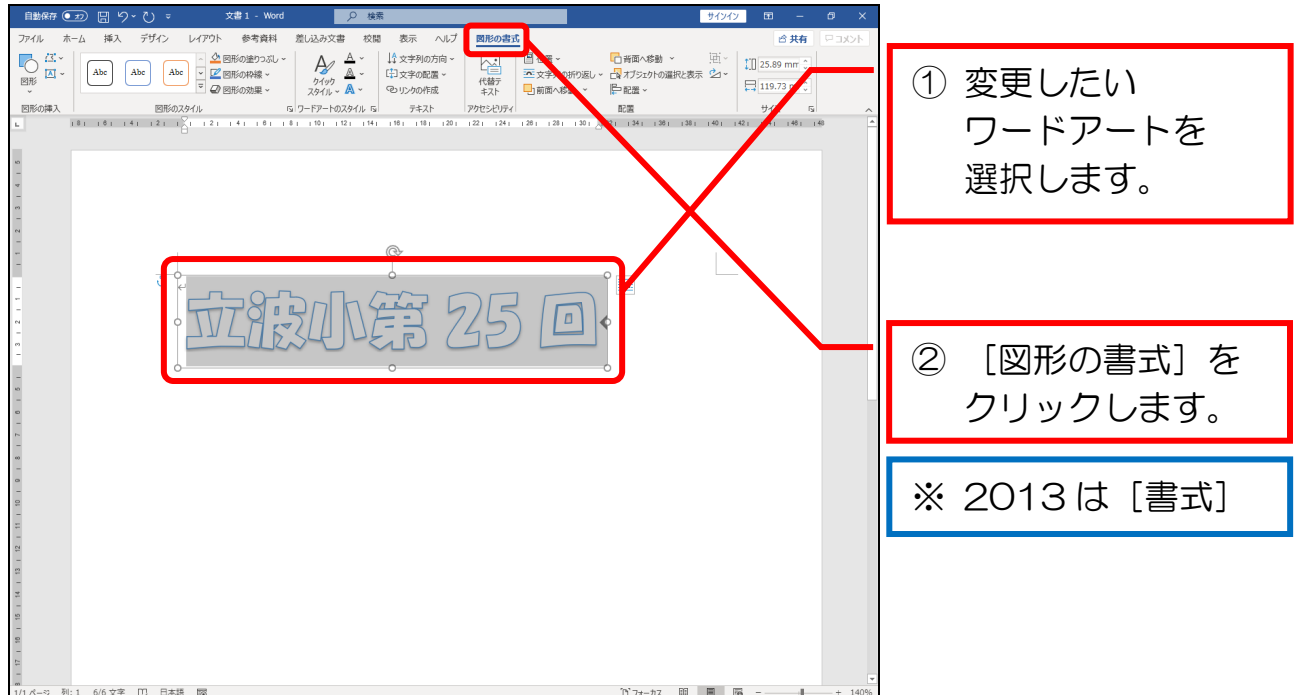

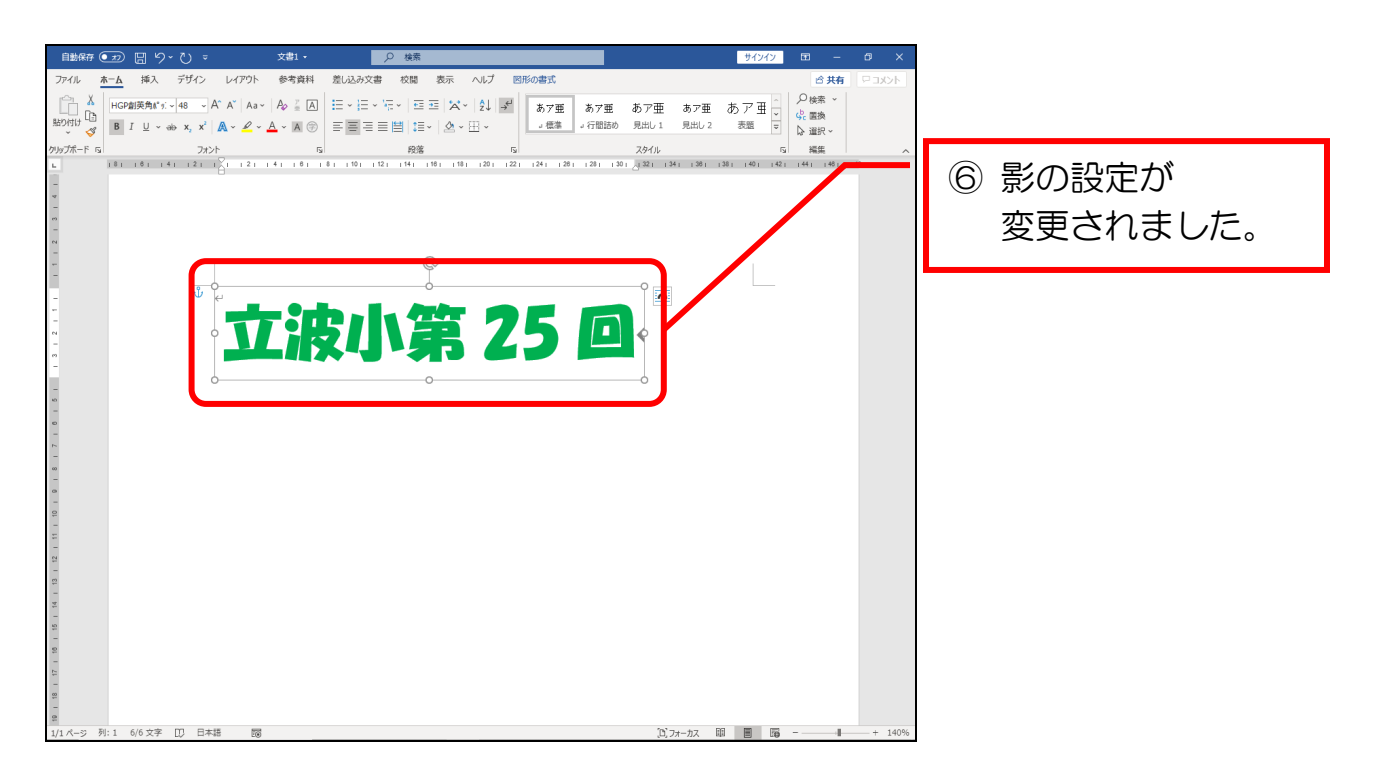

### ● ワードアートを追加する

① 前手順で挿入したワードアートを少し上に移動しておきましょう。

② 下図のとおりに、ワードアートを挿入しましょう。

- ・挿入時のデザイン ··· 上から3段目、左から1番目 (P.6)
- ・フォント ··········· [HGP 創英角ポップ体]
- •文字の色 ················ [赤] (P.53)

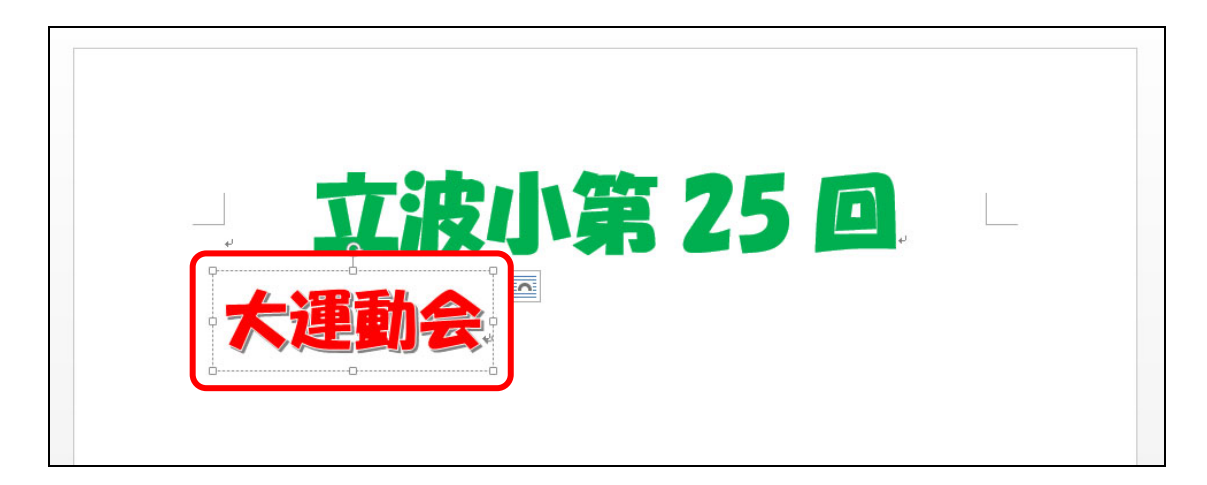